#### **User Manual 1**

#### **Connect Your ONU**

The installation guide that came in the box has a cabling diagram. This section walks you through how to connect your ONU with detailed illustrations.

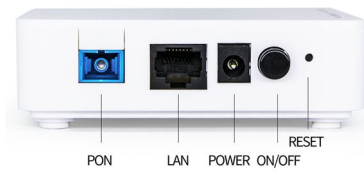

#### **Interface and LED definitions**

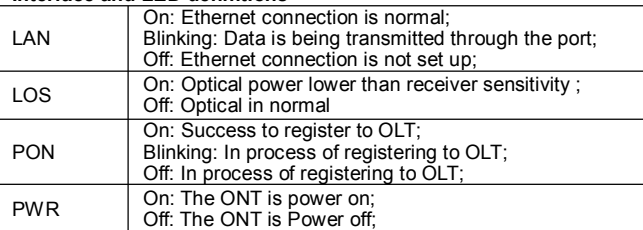

#### **To connect your ONU:**

Please connect the LAN port of the ONU to the network adapter of your computer with one cable.

Please connect your optical fiber to the PON port of your ONU. Please use the delivery-attached power adapter to the ONU, and plug

the power adapter into an outlet. Wait for the Power LED on the front panel to light. If no LEDs are lit, press the Power On/Off button on the rear panel of the ONU.

# **Login ONU WEB Management** Prepare for login the ONU web management

Before you login the ONU, you should confirm the connect between the ONU and your PC is normal.

Step 1 Configuring the IP address of your PC to 192.168.1.X (2~254), subnet mask is 255.255.255.0,.

Step 2 Ping IP address of the ONU (Default address is 192.168.1.1). If the PC can get right reply from Ping command, it is mean the connecting between the PC and ONU is normal.

Note: Please don't power off the ONU in the process of manage the ONU by the WEB

#### **Login ONU**

#### **Step 1** Open the explore browser and input the IP address "http://192.168.1.1"(ONU default IP)。

**Step 2** You need the user name and password for login. The default user name and password are on the label of the ONU bottom. Default administrator user name and password is "**admin**" and "**admin**"

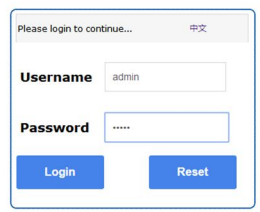

After you login the ONU as the administrator, you can check, configure and change the configuration of the ONU. Some of configuring and changing will take effect only after restart the ONU.

Login success, a "Device Information" windows will show as bellow. There are seven item of the status function. It is model, serial number, hardware version, software version, boot loader version, PON serial number, password.

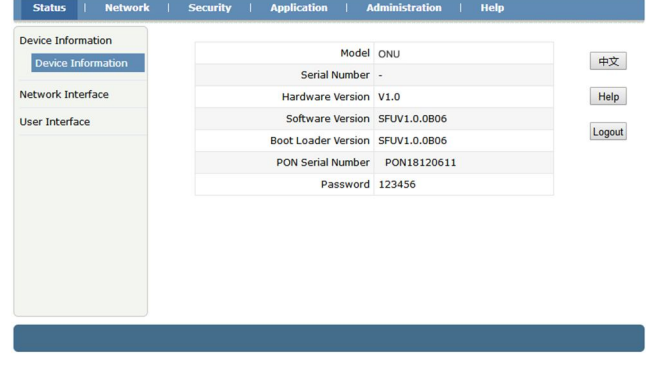

#### **User Manual 4**

## **User Management**

**Network Management Create WAN: Click "Network----->WAN----->WAN Connection", You can** check or configure the Bridge and Route mode, click "Create" button.

**User Manual 3**

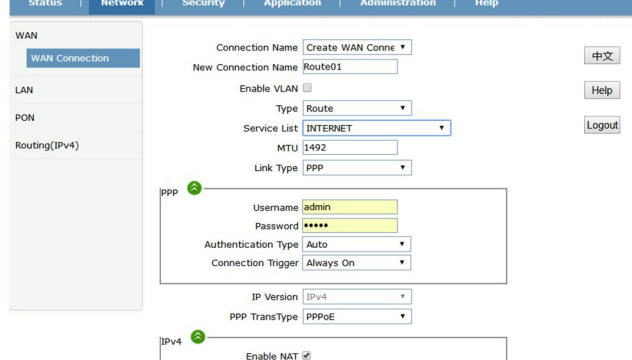

#### **LOID Configuration**:

Click "Network----->PON----->LOID", You can check or configure the ONU LOID and Password, click "Submit" button after configure.

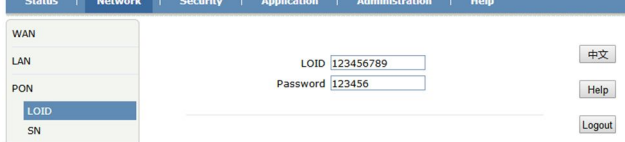

### **SN Configuration**:

Click "Network----->PON----->SN", You can check or configure the ONU SN and Password, click "Submit" button after configure. Note: Configure password take effect after rebooting the device.

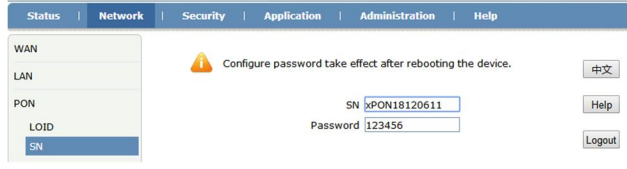

Click "Administration----->User Management", You can configure the ONU Username and Password, click "Submit" button after configure.

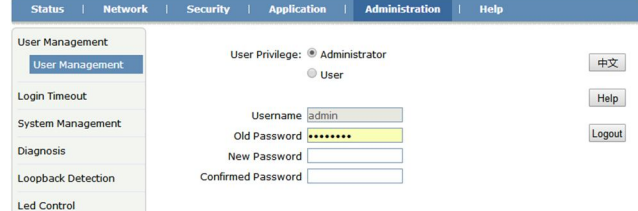

#### **System Management**

Click "Administration----->System Management", You can configure the ONU reboot and restore factory default.

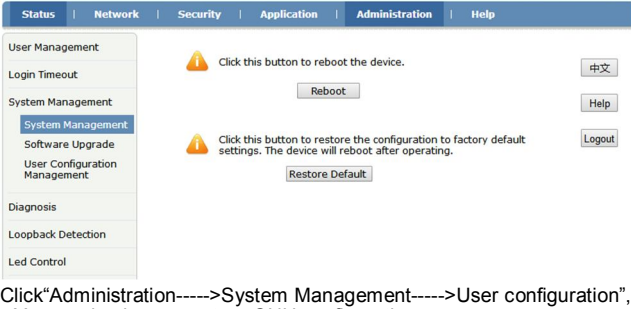

Click"Administration----->System Management----->User configuration", You can backup or restore ONU configuration.

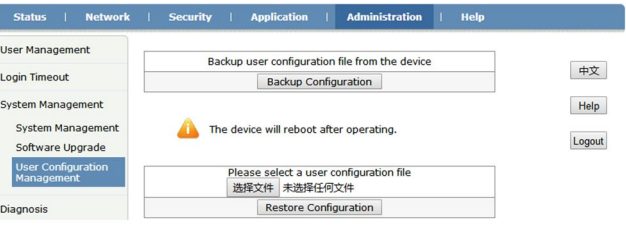

### **User Manual 2**